### はじめに

ログイン画面URL

## ニューワイド学習百科事典 <https://ns.edu-ict.gakken.jp/nw>

#### 動作環境

事前にかならず動作環境をご確認ください。 下記表が基準となりますが、OSとブラウザの組み合わせや自治体などの環境などにより調整が必要になる 事があります。

※2023年9月末時点の動作環境になります。最新情報につきましては下記を ご確認ください。▼http://www.gakken.jp/dc/NC/

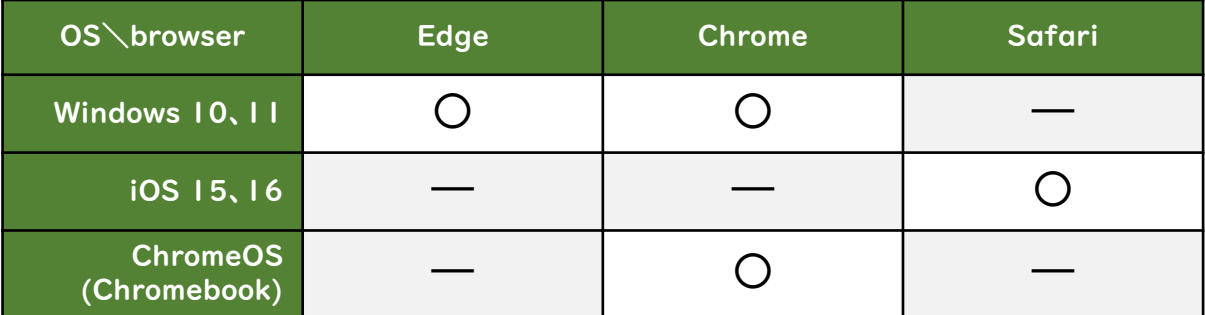

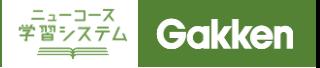

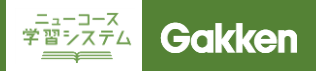

# ログインについて

#### 学校ログイン画面

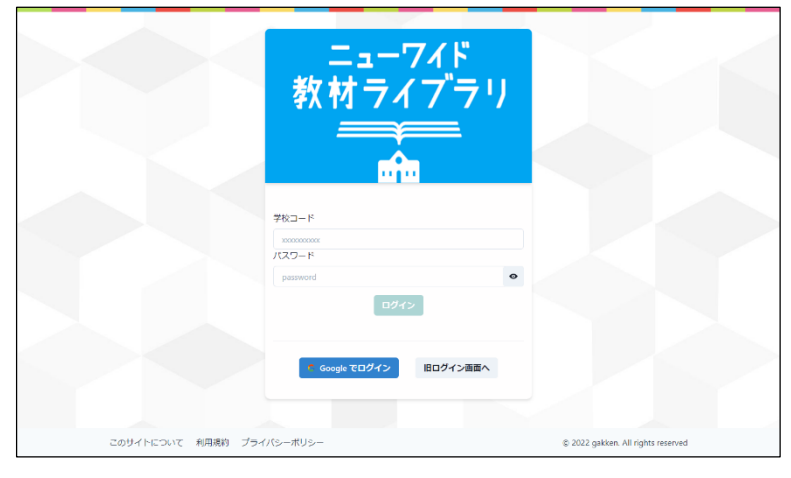

はじめに学校ログインをおこないます。

事前にお知らせしている学校ID・パス ワードを入力し「ログイン」をクリックし てください。

このログイン情報は最後に利用してか ら6か月保持されます。

### ※Google連携校の場合は「Google でログイン」をクリックしてください。

■TIPS 学校ログインをした状態で、ニューワイ ド学習百科事典にアクセスすると、自動 的に個人ログイン画面へ移ります。

ユーザーログイン画面

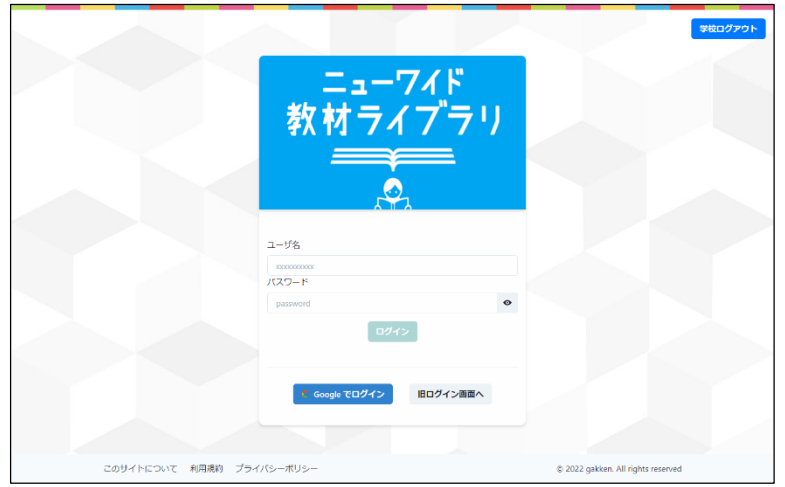

次にユーザーログインを行います。

事前にお知らせしている児童生徒固有 のID・パスワードを入力し「ログイン」 をクリックしてください。

注) タイトルロゴは「ニューコース学習シス テム」となっておりますが、入った先は ニューワイド学習百科事典となります。